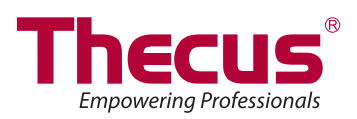

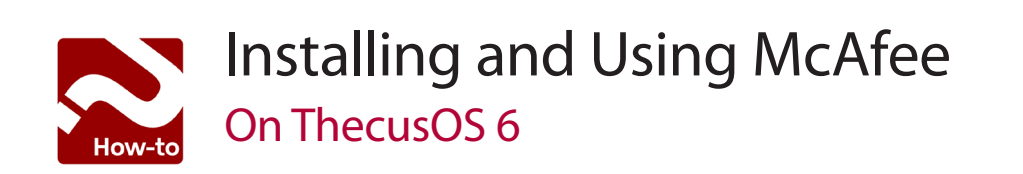

### **Overview**

Always make sure that your ThecusOS 6 is up-to-date.

Available on N2520, N2560, N4520, N4560

- **• Installing McAfee 3**
- **• Settinig up McAfee 4**
- **• Scheduling a Scan 5**
- **• Updating the Virus Database 6**
- **• Embedded peace of mind 7**

# **Installing McAfee**

Once your Thecus® NAS is set up and running, you are ready to install applications and customize your NAS. Go to the Control Panel and Scroll down to the Application Server section. Click on the NAS Application icon.

Find McAfee and click "Install".

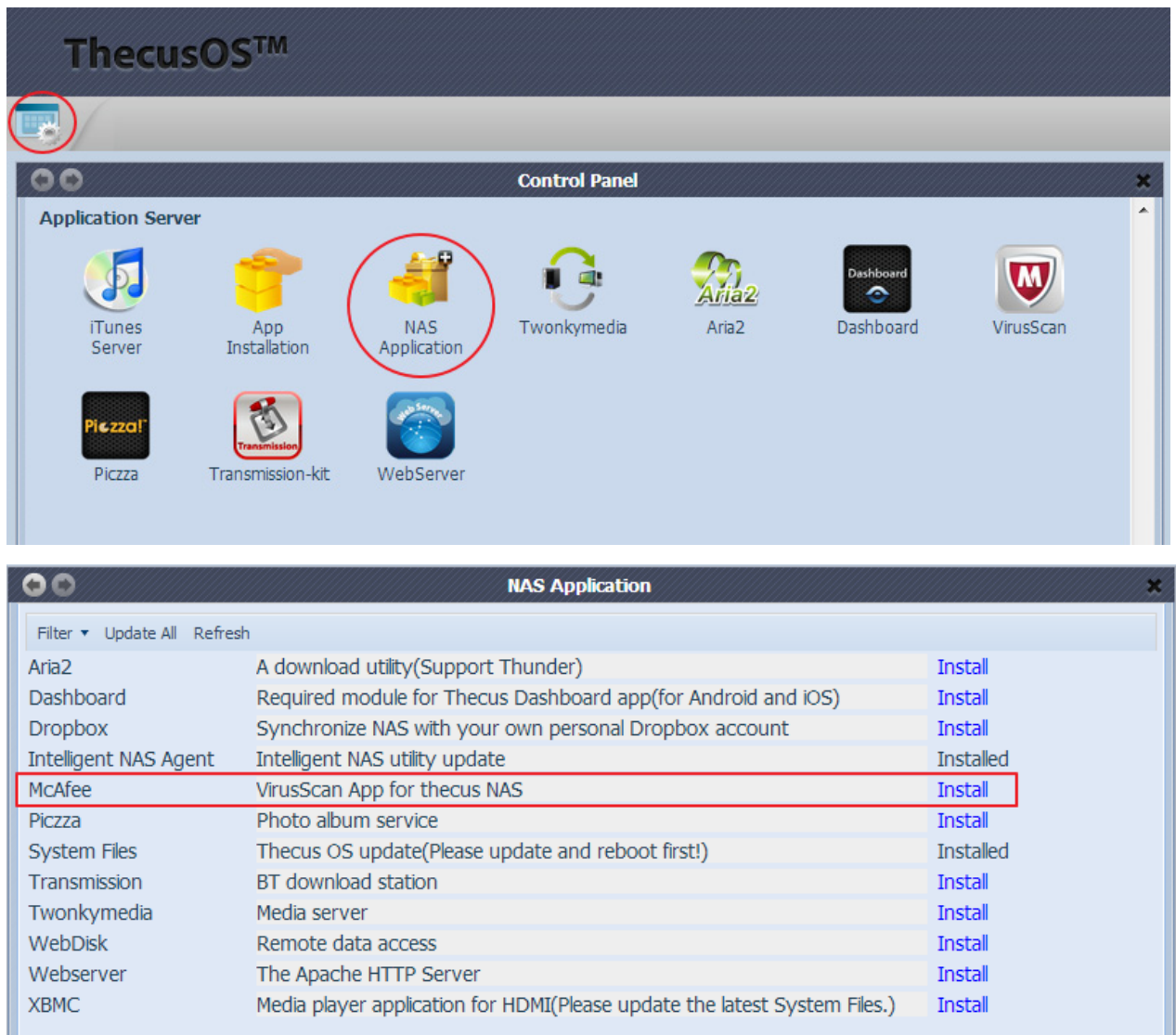

Once successfully installed, a VirusScan icon should appear in the Application Server section.

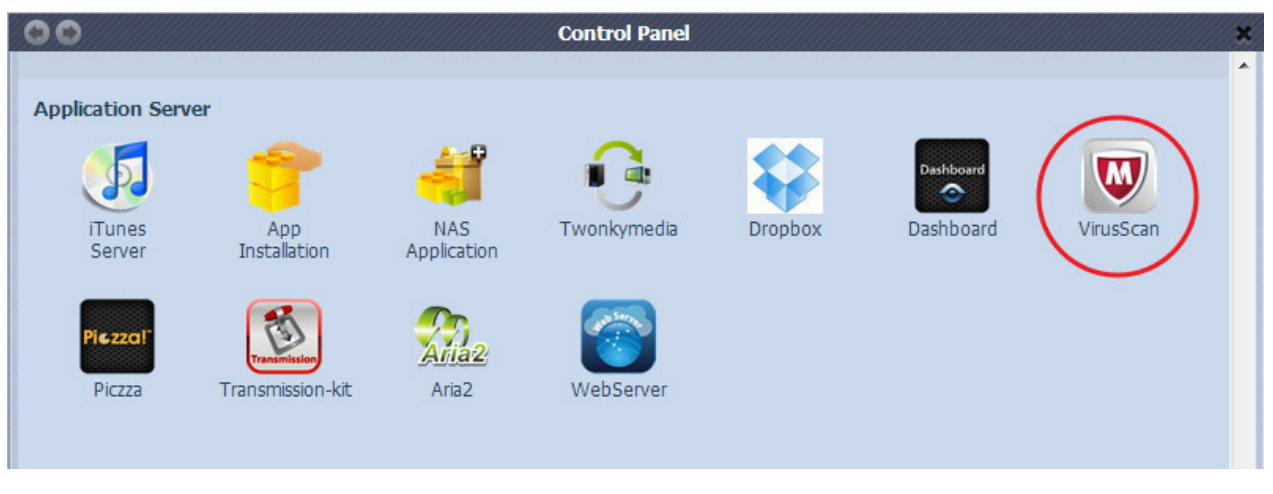

#### **Setup McAfee**

VirusScan was developed in partnership with McAfee. With this app, users can rest assured that their vital data is protected by advanced features that eliminate possible threats. And to make sure your data's entirely safe, we'll now look at how to set it up properly.

Once you've logged into your NAS and cicked on the VirusScan icon, you'll see that VirusScan gives you access to 3 sections. The first one is Scanner, which will be used to create and manage your scheduled scans. The second one is Update, where you can make sure your NAS is protected against any new threats. The last one is Quarantine, which will let you manage any infected files.

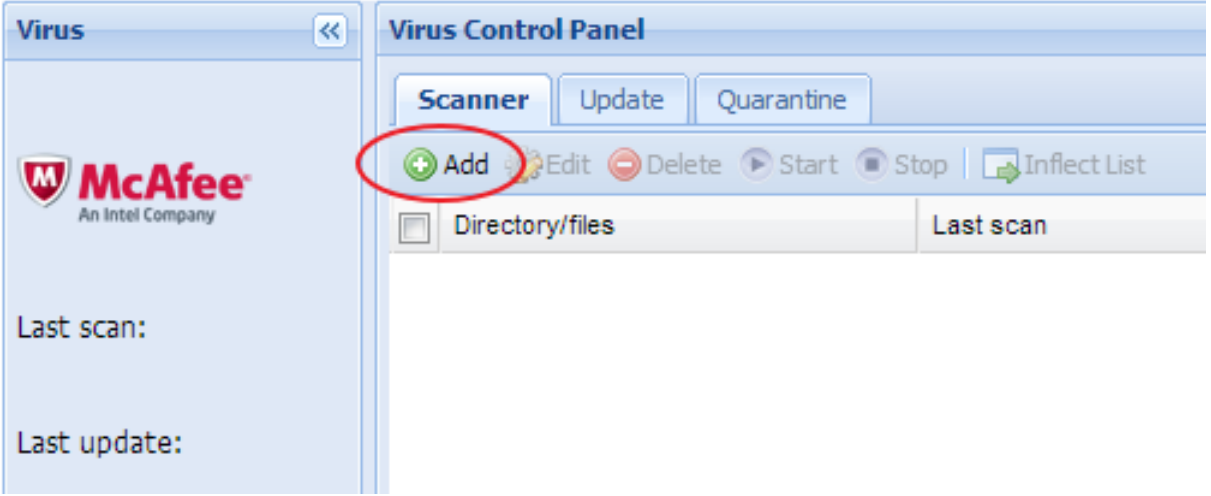

### $\div$  Scheduling scans

To ensure that you get the most protection out of VirusScan, you'll need to create some scheduled scans. This can be done simply by going into the Scanner tab and clicking the Add+ button. From there you'll be able to add multiple scheduled scans (up to 10) to specific folders, choose whether you want to quarantine the infected files or directly delete them, and set how often you would like the scan to take place.

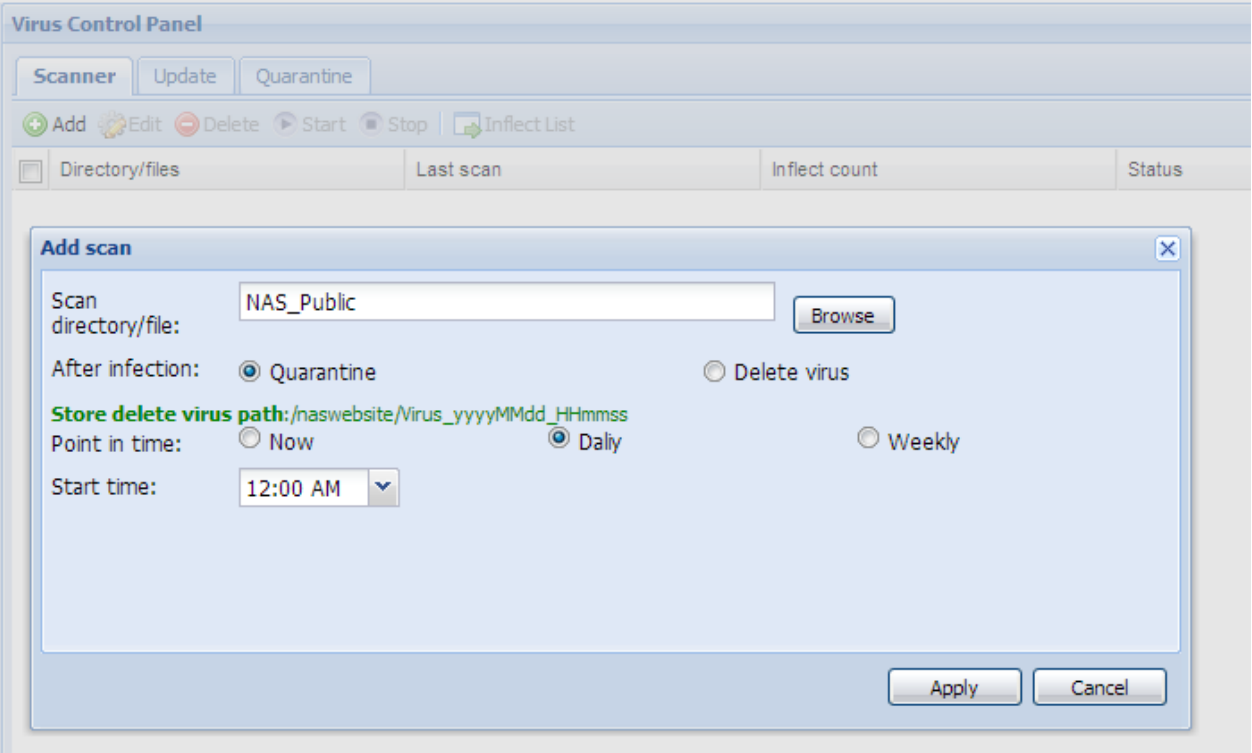

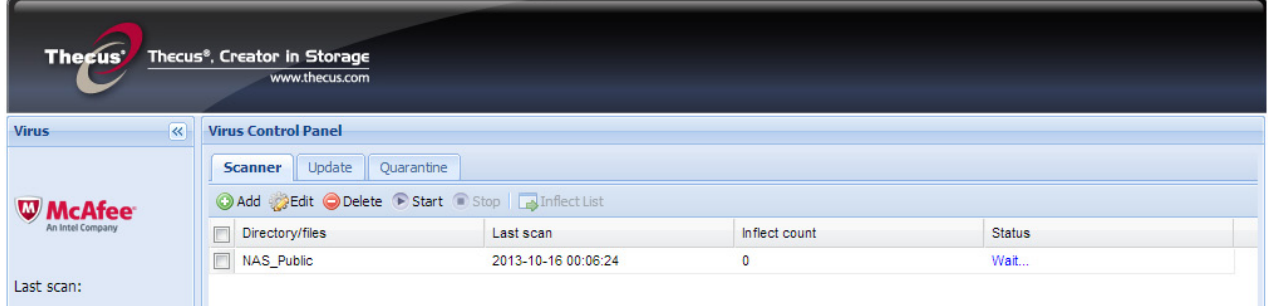

## **Updating**

New viruses won't be a threat if you keep your antivirus program up-to-date. The good thing about VirusScan is that you don't have to worry about manually up-dating it: After a quick setup, this can be done automatically. Under the Update tab, similar to scheduled scans, you can select the frequency of automatic updates. Don't want to wait until the next scheduled update? No problem. Under the same tab you can also perform manual updates to ensure your NAS is protected against the newest viruses. Additionally, in the VirusScan main window, you'll be able to discover when the last scan and update were performed.

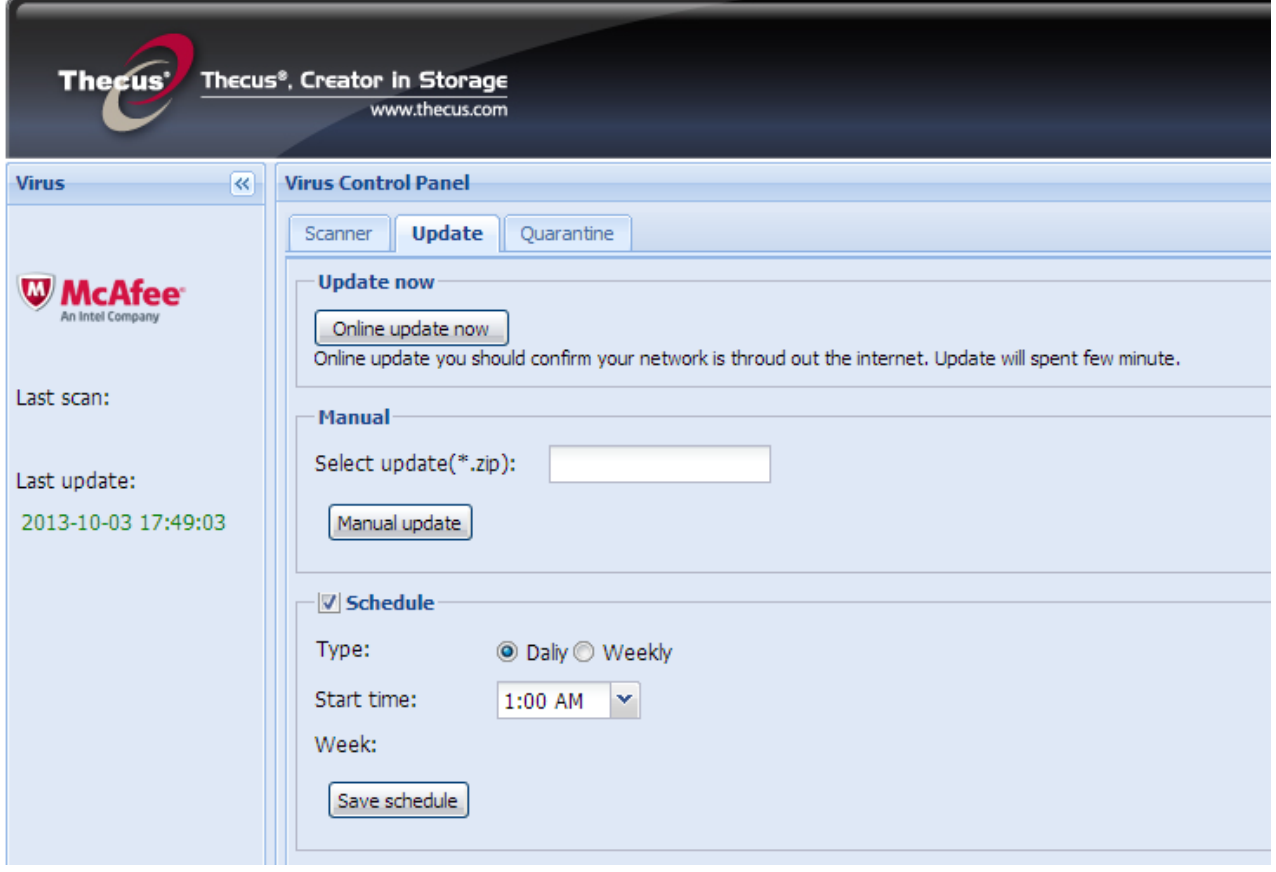

## **Embedded peace of mind**

So as you can see, protecting your data can be really simple. With VirusScan's automatic updates and scans for Thecus® NAS, you can rest assured that your data will remain safe without you having to lift a finger.